## Add a Mobile Bookmark on a Samsung Android

This user guide will demonstrate how to add a mobile bookmark of your Personal Financial Website login page from the Samsung Internet on your Android device. This bookmark will provide quick and easy access from the Home screen of your device.

## Add a Mobile Bookmark

1. Locate and open the **Samsung Internet** browser on your Android device.

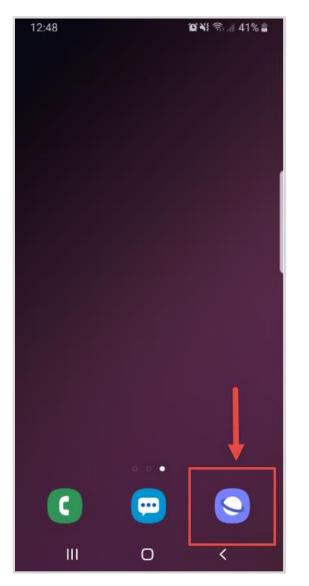

2. Enter the **login URL** provided to you by your Advisor.

| 1:56 🖨 🖾 🐨 🍯 🍘 🚥 \cdots 🛛 🇝 🕸 🖓 💵 48% 🛢 |
|-----------------------------------------|
| ☆ wealth.emaplan.com/e 5 :              |
|                                         |
|                                         |
| Personal<br>Financial<br>Website        |
| Lisername                               |
| Password                                |
| 🔲 Remember Me                           |
| Sign In                                 |
| Forgot your password?                   |
|                                         |
| III O <                                 |

Please Note: To find the login URL, please reference the confirmation email that you received when you initially registered for your website access or contact your Advisor.

## Add a Mobile Bookmark on a Samsung Android

3. Tap the **three horizontal bars** on the bottom right of your screen.

| 12:50 |   |                | ί¢        | <b>1 1</b> ( | 41% 🛢 |
|-------|---|----------------|-----------|--------------|-------|
| 습     | â | wealth.en      | naplan.co | m            | U     |
|       |   |                |           |              |       |
|       |   |                |           |              |       |
|       |   | DEDC           |           |              |       |
|       |   | PERSO<br>FINAN | ICIAL     |              |       |
|       |   | WEB            | SITE      |              |       |
|       |   |                |           |              |       |
|       | 4 | Usemame        |           |              |       |
|       |   | Pasaword       |           |              |       |
|       | L | Reme           | ember Me  |              |       |
|       |   |                |           | _            |       |
|       |   | Sig            | n In      |              |       |
|       |   | Forgot your    | password? |              |       |
|       |   |                |           |              |       |
|       |   |                |           |              | •     |
|       |   |                |           |              |       |
|       |   |                |           |              | 1     |
|       |   |                |           |              |       |
| <     | > |                | £₽        | Ð            | =     |
|       |   | C              | )         | <            |       |

4. Tap **Add page to** from the pop-up menu.

| 12:50               |                                       | 10 ×1                                              | হ্ম 🕼 40% 🛢  |
|---------------------|---------------------------------------|----------------------------------------------------|--------------|
|                     | 🔒 wealth.em                           | aplan.com                                          | Q            |
|                     |                                       |                                                    |              |
|                     |                                       |                                                    |              |
|                     | WEAT                                  | (TRI                                               |              |
|                     | MANAG                                 | EMENT                                              |              |
|                     |                                       |                                                    |              |
|                     |                                       |                                                    |              |
|                     | A Oscillation                         |                                                    |              |
|                     |                                       |                                                    |              |
|                     |                                       |                                                    |              |
| Ŧ                   | C                                     | )                                                  | ₽            |
| <b>⊥</b><br>Downloa |                                       |                                                    | R aved pages |
| Downloa             | ds Hist                               | ory Sa                                             | aved pages   |
| Downloa             |                                       |                                                    |              |
| Downloa             | ds Hist                               | ory Sa                                             | aved pages   |
| Downloa             | ds Hist                               | ory Sa<br>Samsung                                  | aved pages   |
| Downloa             | ds Hist<br>&<br>Share                 | ory Samsung<br>Rewards                             | aved pages   |
| Downloa             | ds Hist<br>Share<br>Q<br>Find on page | ory Samsung<br>Rewards<br>Desktop                  | aved pages   |
| Downloa             | ds Histo<br>Share<br>Find on page     | ory Sa<br>Samsung<br>Rewards<br>Desktop<br>version | Dark mode    |
| Downloa             | ds Hist<br>Share<br>Q<br>Find on page | ory Samsung<br>Rewards<br>Desktop                  | Dark mode    |
| Downloa             | ds Histo<br>Share<br>Find on page     | ory Sa<br>Samsung<br>Rewards<br>Desktop<br>version | Dark mode    |

## Add a Mobile Bookmark on a Samsung Android

6. Lastly, tap Add. Now you can access your

5. Tap Home Screen.

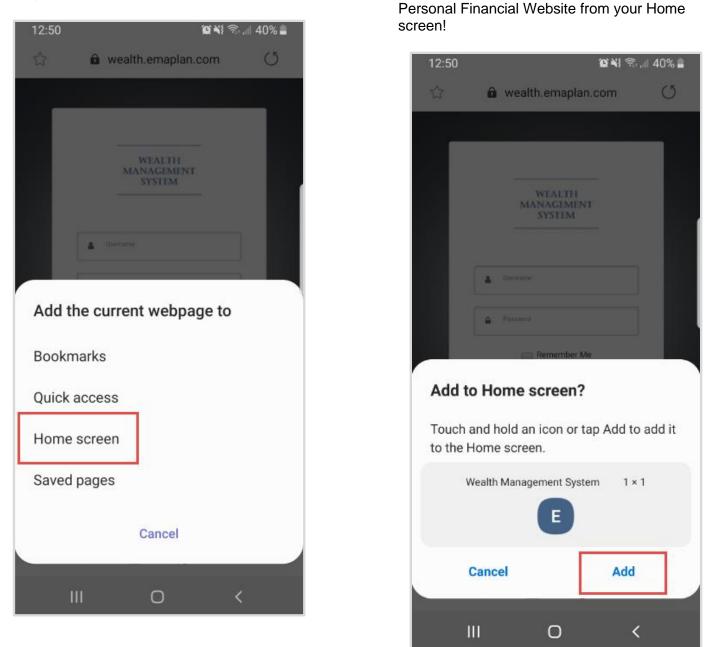

**Please Note:** When logging into your mobile website, you will be asked to set a **passcode** of 4 or more digits. This is entirely optional, but if you decide to utilize the passcode, any login attempt moving forward will prompt for your passcode instead of your username and password.